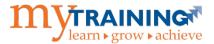

## Viewing Training Transcripts and Schedules for People in Your Department

The myTraining system provides users with the UF\_N\_EL\_PROXY role the ability to view transcripts and schedules for people in their departments. This instruction guide will show you how to access a person's training transcript as well as scheduled trainings.

The UF\_N\_EL\_PROXY is assigned to users who will serve as substitutes for managers in the myTraining system to perform delegated training administration functions. These functions include:

- Learner permissions
- View of transcript for people in the department
- Enrolling people in department for training
- View training enrollment of people in department
- Access to Manager dashboard
- Use of Reporting dashboard to run reports that include training information on themselves, people in their department(s), and people in learning activities where they are listed as an instructor

## Steps to Access Training Transcripts

- 1. Log into myTraining.
- 2. Click the My TEAM drop down.
- 3. Click on Manager Dashboard.

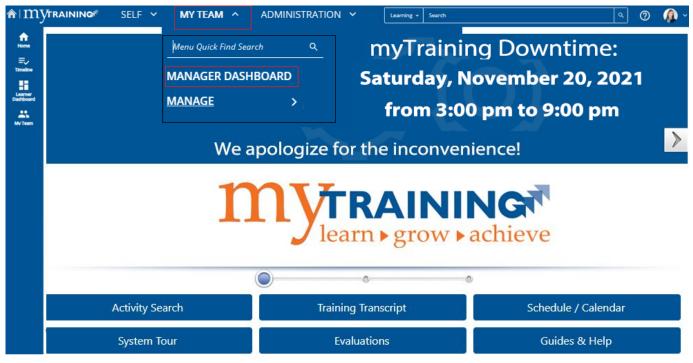

- 4. Locate the user -OR- Enter the UF ID or name in the User Search box and click Search.
- 5. If the user is not appearing, change Display to **All Viewable Users**.

|         |                     |   | User Search                     | ٩          |
|---------|---------------------|---|---------------------------------|------------|
| Display | Learning Activities | ~ | All Viewable Users $\checkmark$ | Sort by: 🏹 |

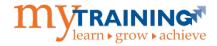

- 6. Click on the drop down menu beside **Profile**.
- 7. Click on Training Transcript.

| Joyce Ann Robi | nson                    |                 |
|----------------|-------------------------|-----------------|
| robinson@ufl.e | du                      |                 |
| User Numb      | er: 12385252            |                 |
| Requir         | ed: 0                   |                 |
| Recommend      | CE Requirement Analysis | <u> </u>        |
| PROFILE        | Learner Approvals       | VITIES ASSIGNED |
|                | Self-Reported Training  |                 |
|                | Training Analysis       |                 |
|                | Training Schedule       |                 |
| 2              | Training Transcript     |                 |

**NOTE:** You are now in emulation mode and able to view the user's training transcript which includes certificates.

## Steps to Access a User's Scheduled Trainings

- 1. Follow steps 1-6 from the section above.
- 2. Select Training Schedule.

| Joyce Ann Robi | nson                    |                 |
|----------------|-------------------------|-----------------|
| robinson@ufl.e | du                      |                 |
| User Numb      | per: 12385252           |                 |
| Requir         | ed: 0                   |                 |
| Recommend      | CE Requirement Analysis | <u> </u>        |
| PROFILE        | Learner Approvals       | VITIES ASSIGNED |
|                | Self-Reported Training  |                 |
|                | Training Analysis       |                 |
|                | Training Schedule       |                 |
| 2              | Training Transcript     |                 |

NOTE: You are now in emulation mode and able to view the user's scheduled training.

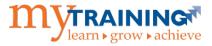

## Switching Back to Your View

1. Click Exit Emulation that will appear on a banner at the top of the screen

| n∎myn                  | RAINING <sup>#</sup> SELF Y MY TEAM Y A                           | DMINISTRATION 🗸           | Learning 🔻       | search |                   | × ٩ 🕐 | - <b>(</b> |
|------------------------|-------------------------------------------------------------------|---------------------------|------------------|--------|-------------------|-------|------------|
| <b>f</b>               | You are emulating                                                 | de, click Exit Emulation. | EXIT EMULATION X |        |                   |       |            |
| Home<br>=,<br>Timeline | TRAINING TRANSCRIPT                                               |                           |                  |        | PRINT             | PDF   | -          |
| Learner<br>Dashboard   | Select a year or date range to filter completed training records. |                           |                  |        | View:<br>Standard | ~     |            |
| My Team                | Start Date End Date   11/16/2020 12:23pm III/16/2020              | 21 12:23pm ₩₩▼ REFRES     | н                |        |                   |       |            |

**NOTE:** You are now back to your own training view. To verify, click the **Self** tab and verify that your name appears.

If you need help with ...

Technical issues, contact the UF Computing Help Desk at 392-HELP or <u>helpdesk@ufl.edu</u>.

For additional help, please contact UF Training and Organizational Development at (352)-392-4626.